# Quick Start Guide for Trail Tracker – The Interactive Trails Map of NJ State Parks

Trail Tracker - [The Interactive Trails Map of NJ State Parks](https://njdep.maps.arcgis.com/apps/webappviewer/index.html?id=3a27819e5c724c8b97a3c9dd43fd3d9a) is a tool to help park visitors plan their trips to NJ State Parks, to illustrate the range of activities and trails available, and to assist trail users find their way while in the park and on the trails.

Click on features on the map to reveal a pop-up window with information about that point of interest, trail, or park. If features overlap, use the arrow button at the top-right of the pop-up to scan through all features. Use the **My Location** tool to track your current location on the map, shown as a blue dot.

### **Tools:**

Use the tools are the upper-right of the map to find activities in New Jersey State Parks.

# $R \times 0 H$

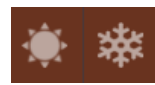

**Search for Summer or Winter Activities:** Choose season and then an activity to highlight all the parks with that activity available. Results are organized alphabetically.

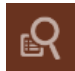

**Find a Trail Activity:** Trails can be selected per uses. Use this tool to identify all trails with the selected available activity. Results are organized alphabetically.

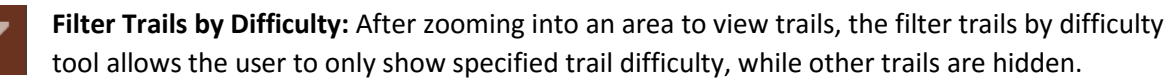

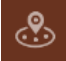

**Find Parks and Trails Near Me:** This tool can be used to search an address or zip code with an assigned mileage radius. Results will show any parks or trails within the search area.

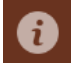

**About:** Provides a brief description of the application, links to helpful resources, and sites emergency contact numbers.

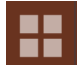

**Basemap Gallery:** Allows a user to change the current basemap to view data on different backgrounds such as Streets, Terrain, National Geographic, etc.

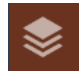

**Layer List:** Allows a user to turn layers on and off, view each layer's symbols, and view labels, attribute tables, and item details.

## **Navigation:**

Use the tools at the upper-left to navigate the interactive map.

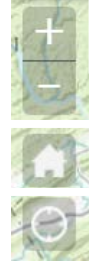

Find Address or Place

**Find Address or Place:** Use this search bar to locate an address, park name, zip code, etc.

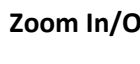

**Zoom In/Out**: Zoom in and out of the map view.

**Default Extent:** Click this to return to the full view of New Jersey.

Q

**My Location:** Allow users to zoom to current location.

### **Saving the Interactive Trails Map Web Address:**

#### **Apple Devices:**

- 1. Ensure location services are enabled for the safari browser,
- 2. Settings -> Privacy -> Location Services -> Safari Websites
- 3. Open hyperlink for Trail Tracker – The Interactive Trails Map of NJ State Parks,
- 4. Select the share button to add a bookmark, add to favorites, or add to home screen
- 5. Open and use the web application!

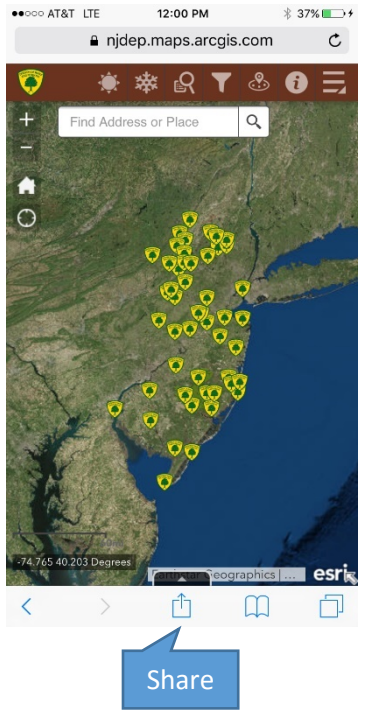

Ë

C  $\overline{C}$ 

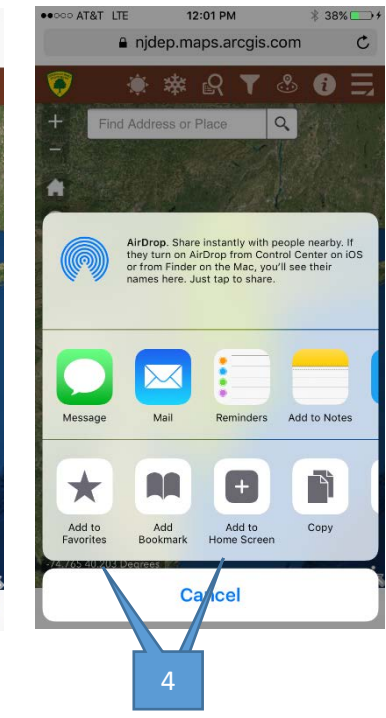

#### **Android Devices:**

- 1. Open hyperlink fo[r Trail Tracker,](https://njdep.maps.arcgis.com/apps/webappviewer/index.html?id=3a27819e5c724c8b97a3c9dd43fd3d9a)
- 2. Select options to save a bookmark or add to home screen
- 3. Ensure location services are enabled,
- 4. Open and use the Interactive Trails Map!

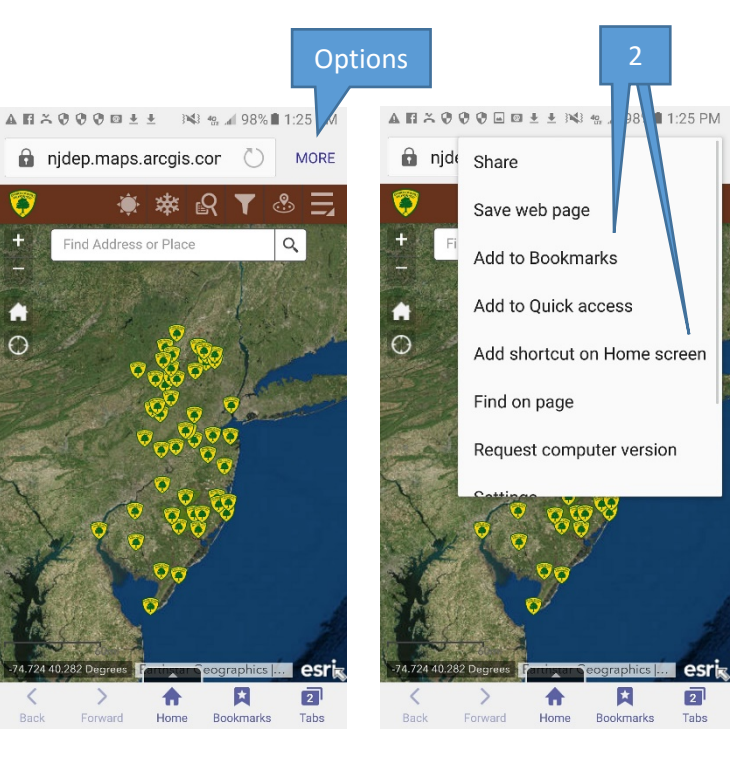